## Unidad n°4

## Instructivo de acceso a plataforma de práctica virtual

- Ingresar al siguiente link: www.tinkercad.com
- Acceder a la opción "Unirse a la clase"

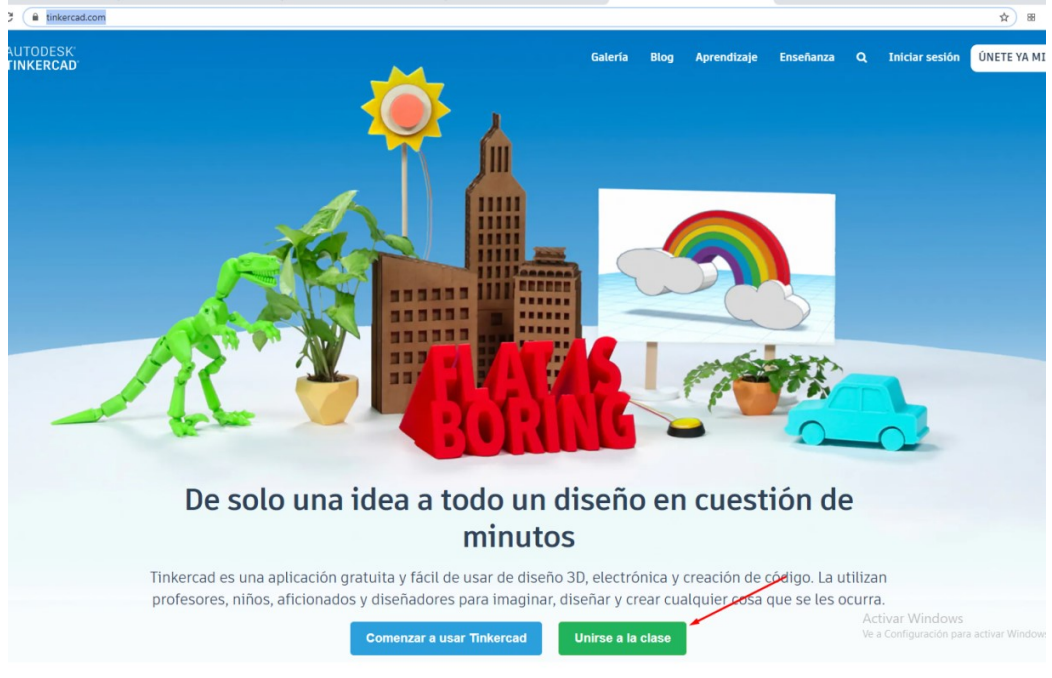

Ingresar el código de la clase: PDEA6JPLTZE7

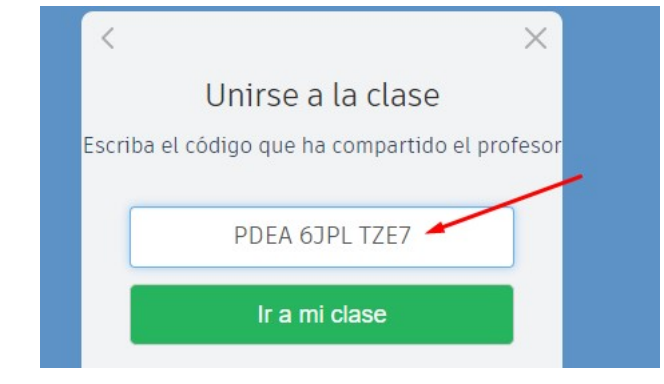

 Registrase en la plataforma mediante alguno de los métodos de autenticación permitidos. Se puede crear un usuario de la plataforma mediante un correo electrónico o realizar el login con cuentas de Google, Microsoft, Facebook, etc

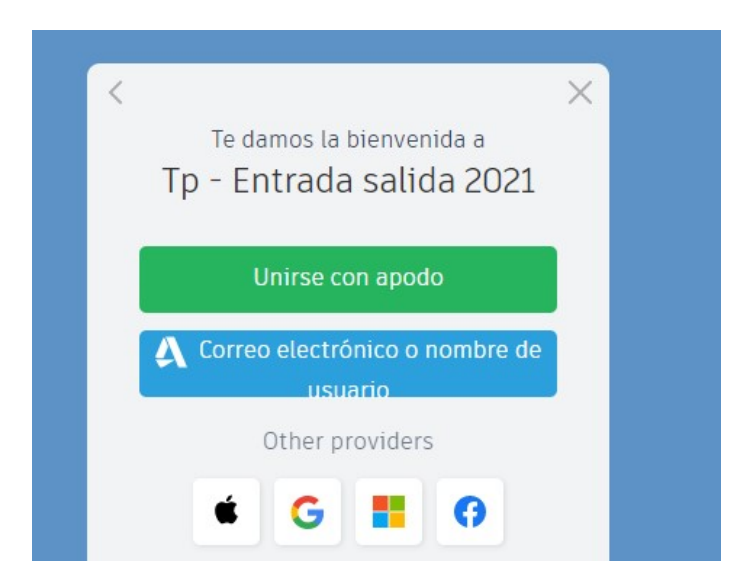

 Posteriormente y en una pestaña nueva, ingresar al siguiente link. https://www.tinkercad.com/things/1SwgX1ewGBS

En el mismo podrán copiar y modificar el proyecto para adaptarlo a cada uno de los puntos del práctico. Repetir este paso para cada uno de los ejercicios.

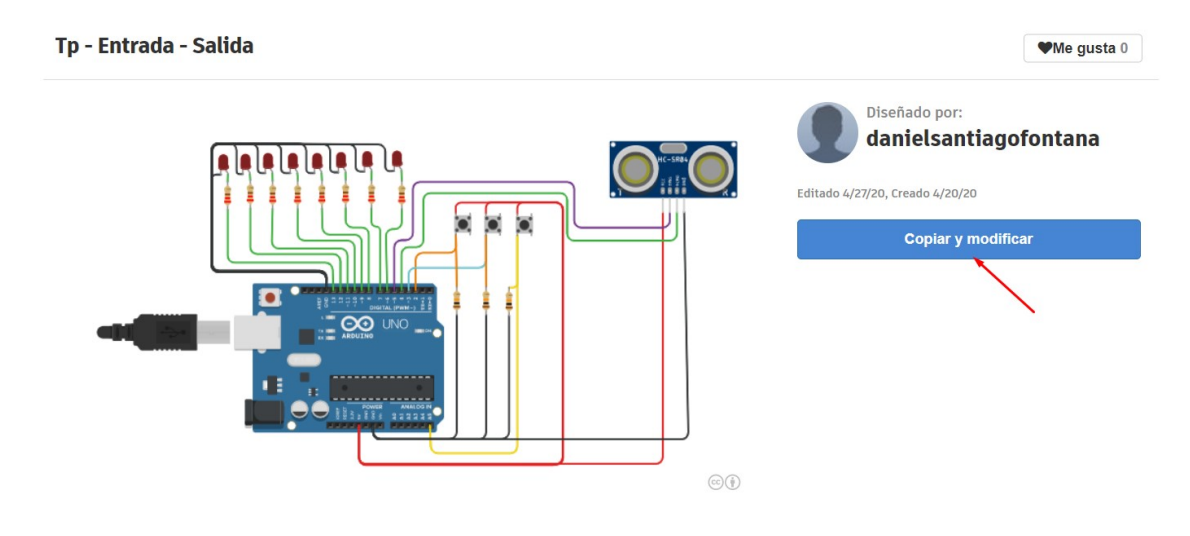

 Renombrar cada uno de los proyectos con el número de ejercicio para que los docentes puedan controlar el avance de cada uno en este trabajo práctico.

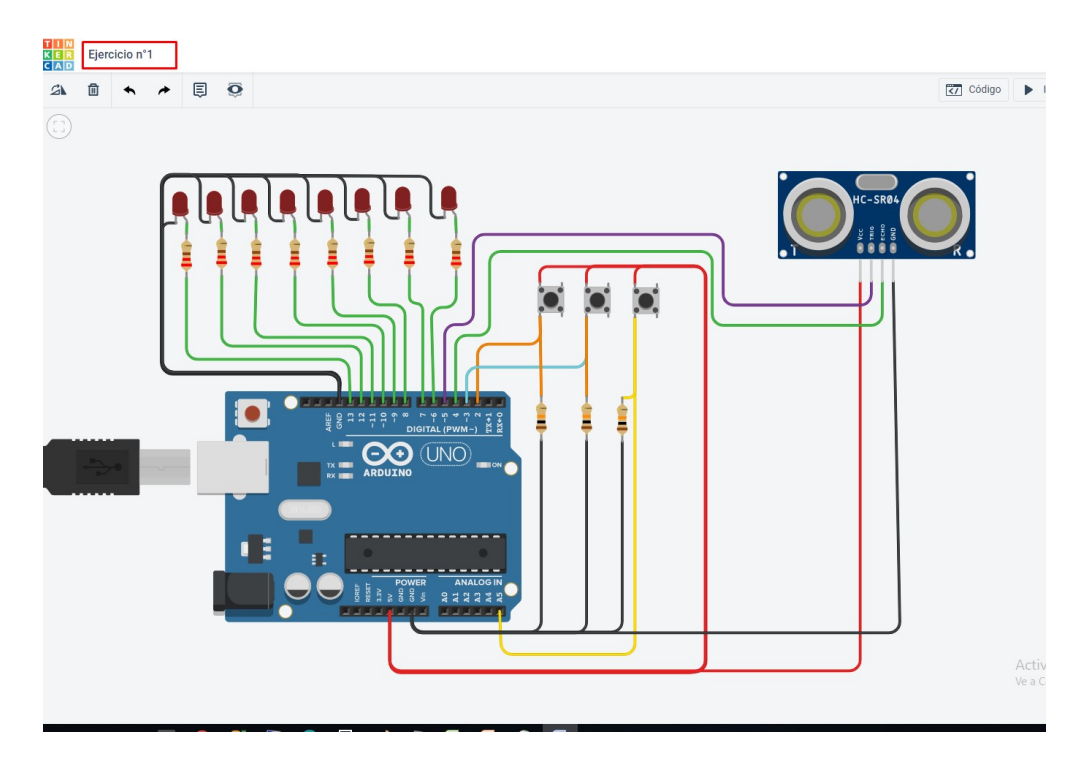

 Mediante el ícono de la plataforma podrán acceder nuevamente a su panel principal donde figurarán todos los proyectos que tienen activos.

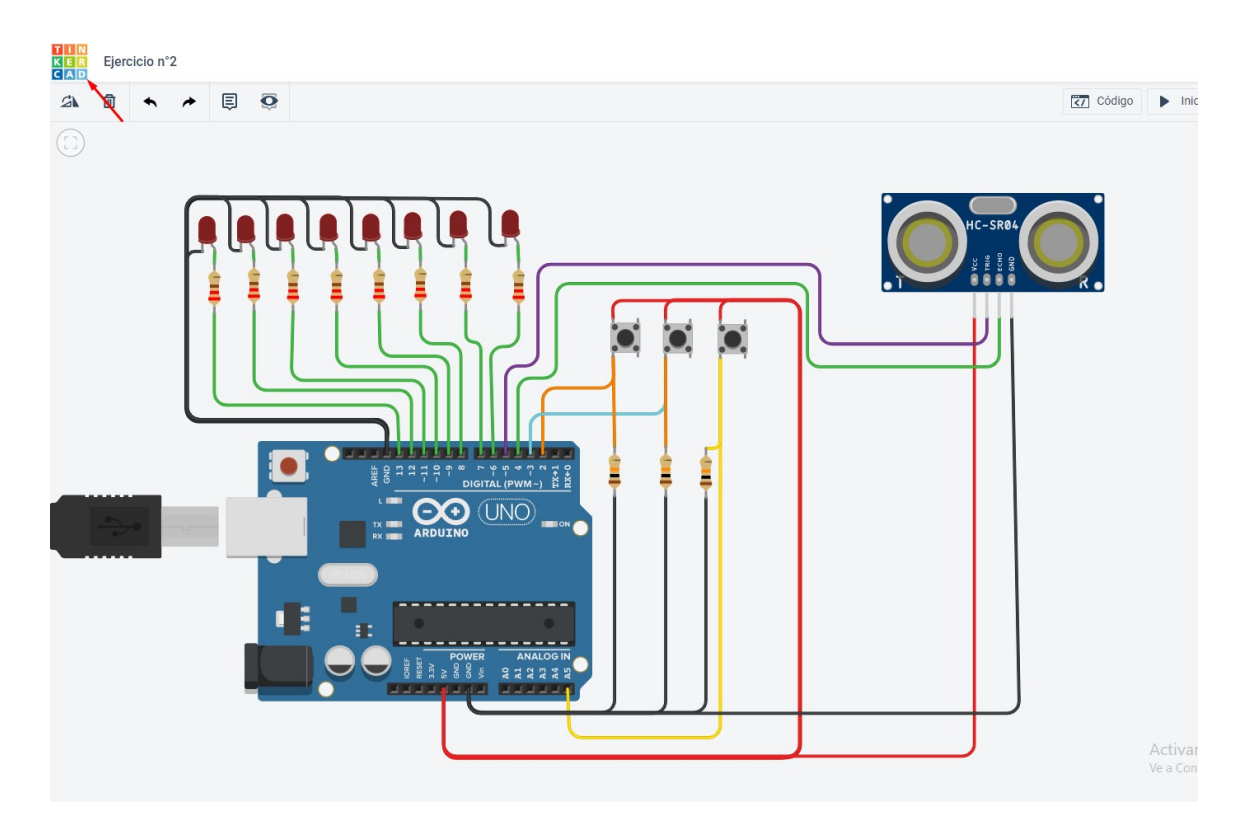

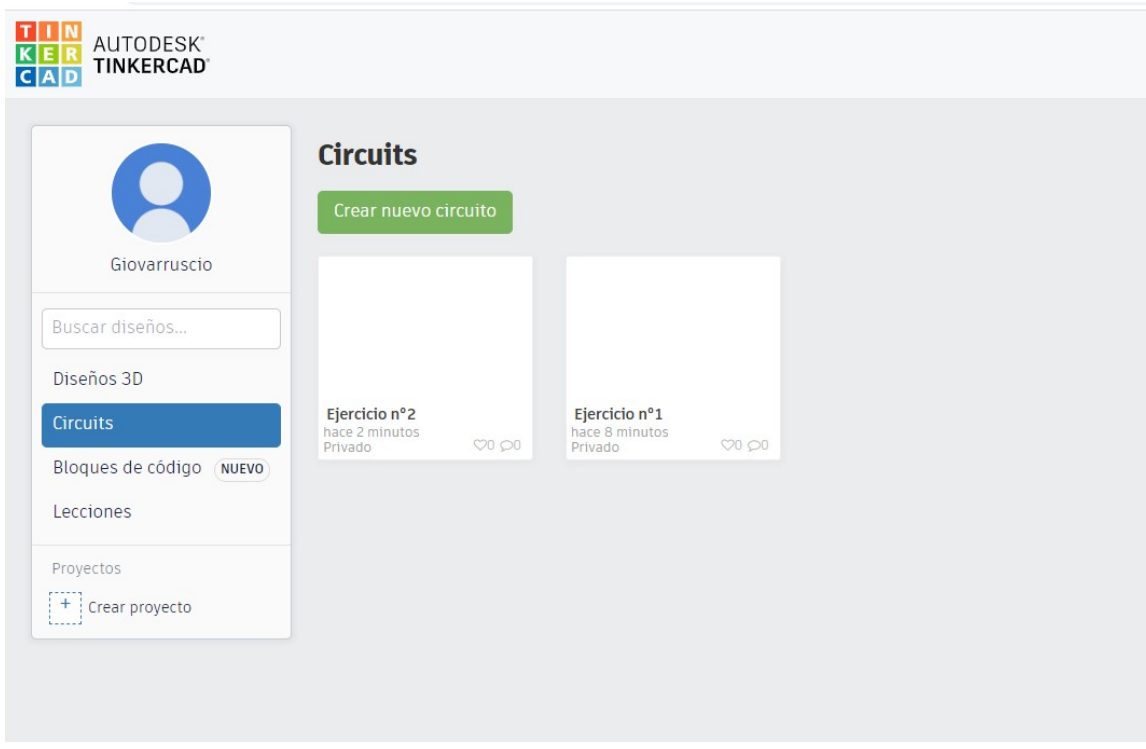

- Ante cualquier inconveniente pueden contactar al profesor para disipar cualquier duda. Pueden hacerlo mediante la cátedra del aula abierta o a través de los correos electrónicos de cada uno:
	- o osvaldo.marianetti@ingenieria.uncuyo.edu.ar
	- o pablo.godoy@ingenieria.uncuyo.edu.ar
	- o Ernesto.chediack@ingenieria.uncuyo.edu.ar
	- o daniel.fontana@ingenieria.uncuyo.edu.ar